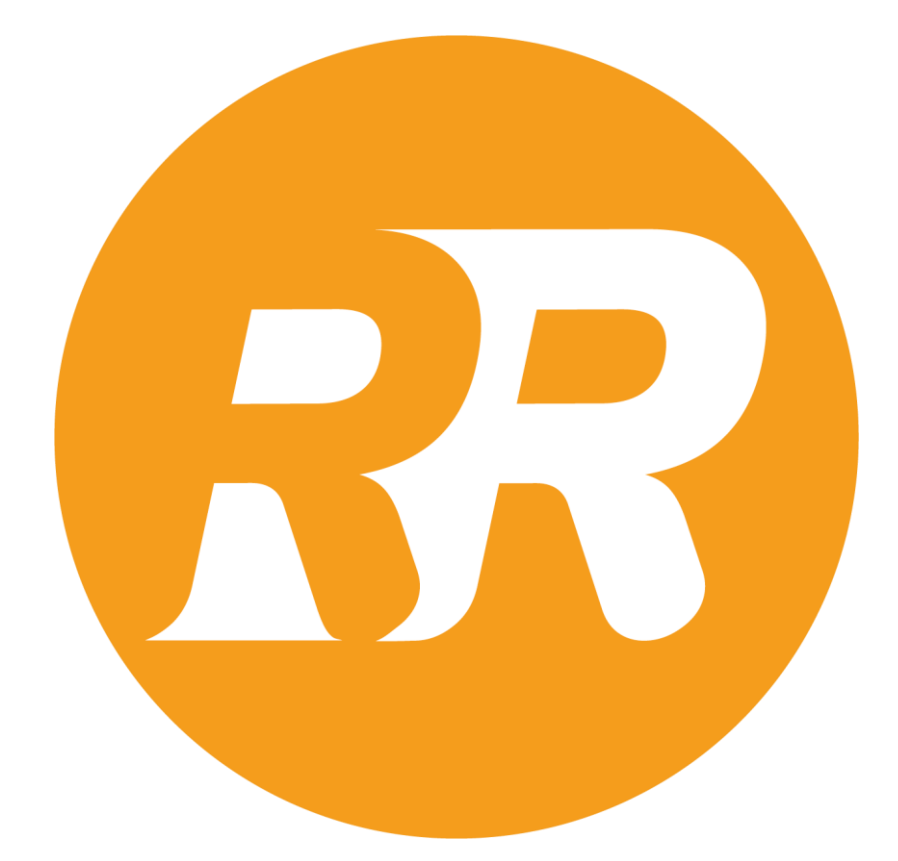

**Rapid Reviewer User Guide**

### Contents

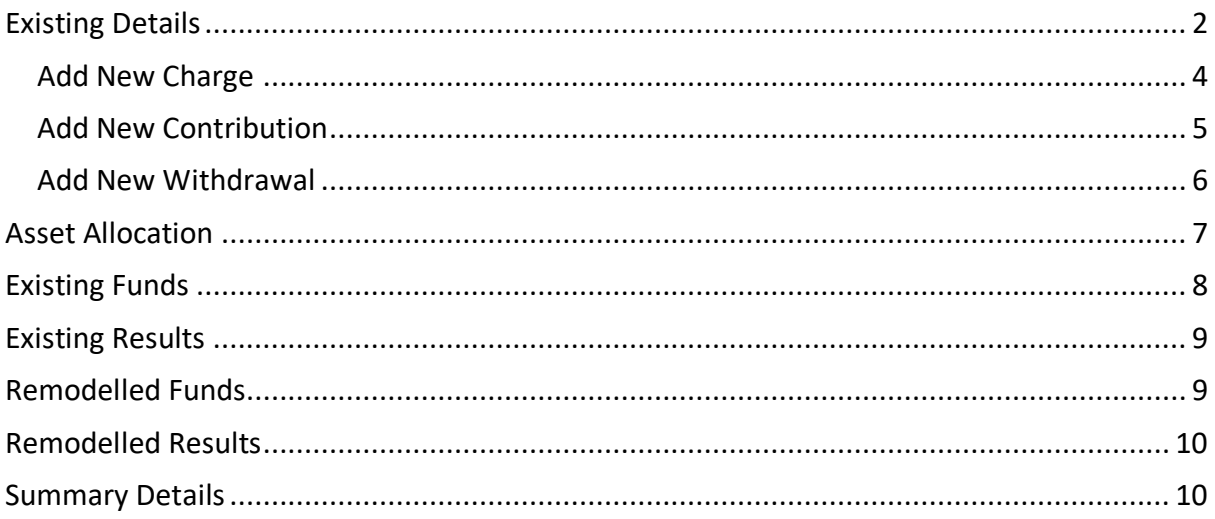

# <span id="page-2-0"></span>Existing Details

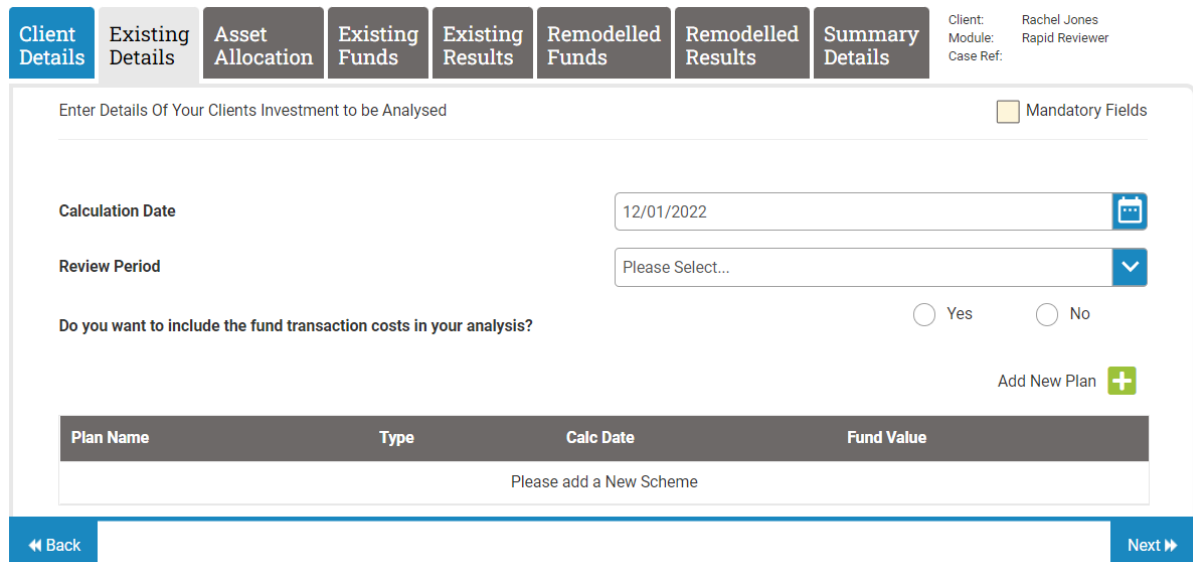

Complete all relevant 'white' fields and all mandatory fields in 'yellow'. The field descriptions are provided below.

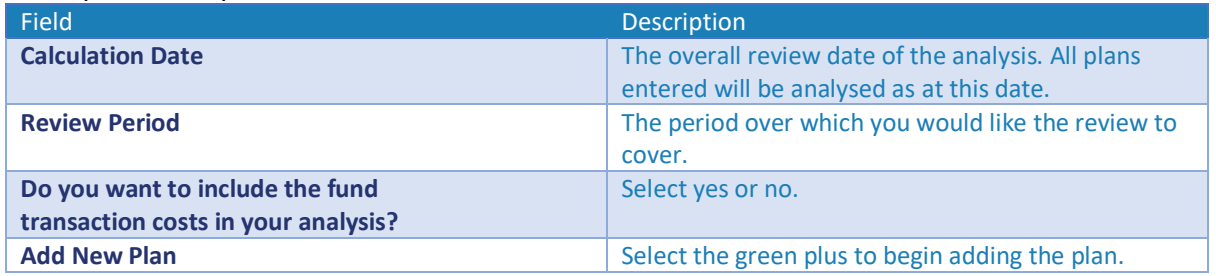

To enter the first plan details, select the green cross. You will now enter all the plan information, including charges, withdrawals and contributions.

Once completed, you will be brought back to this screen to add any other plans you wish to include in your client review.

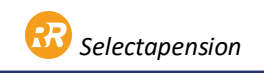

#### Enter Details Of Your Clients Investment to be Analysed

#### Mandatory Fields

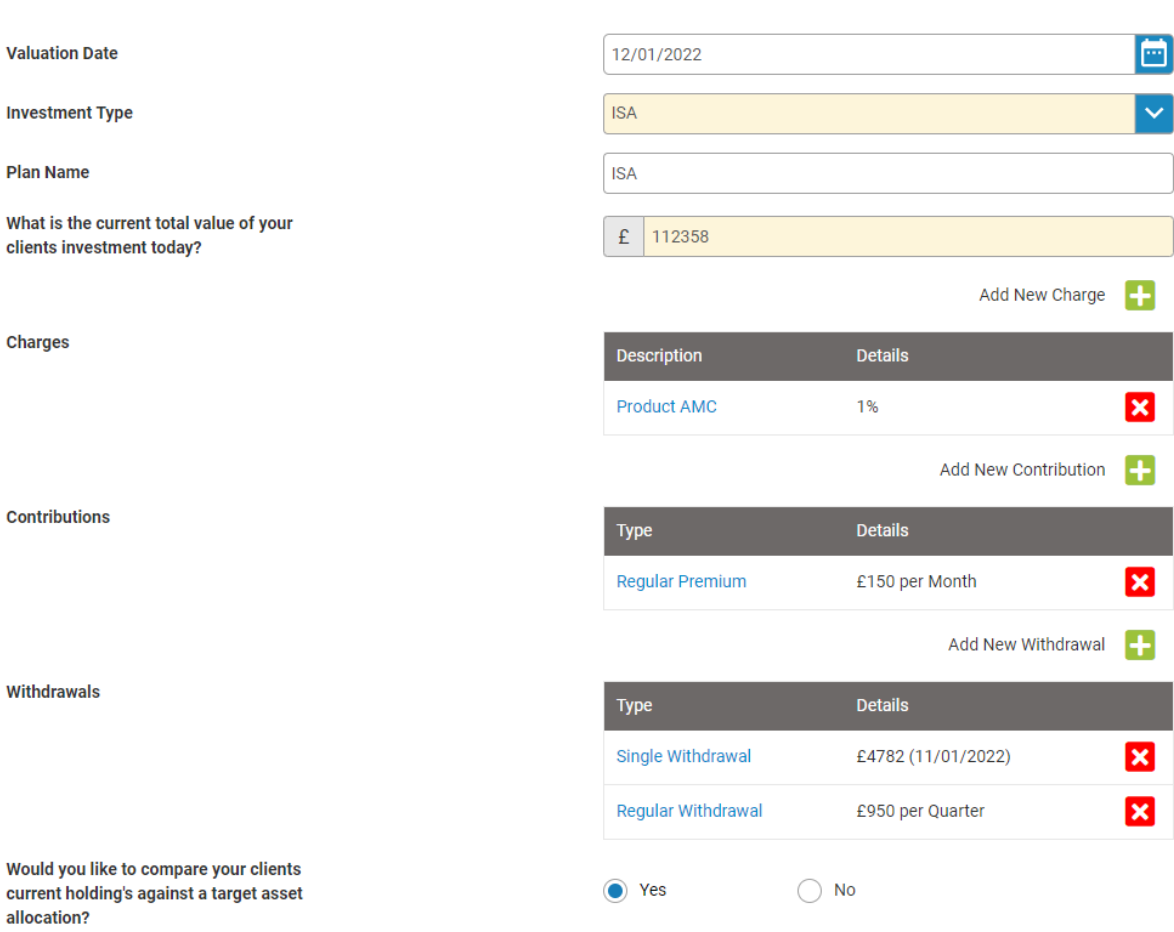

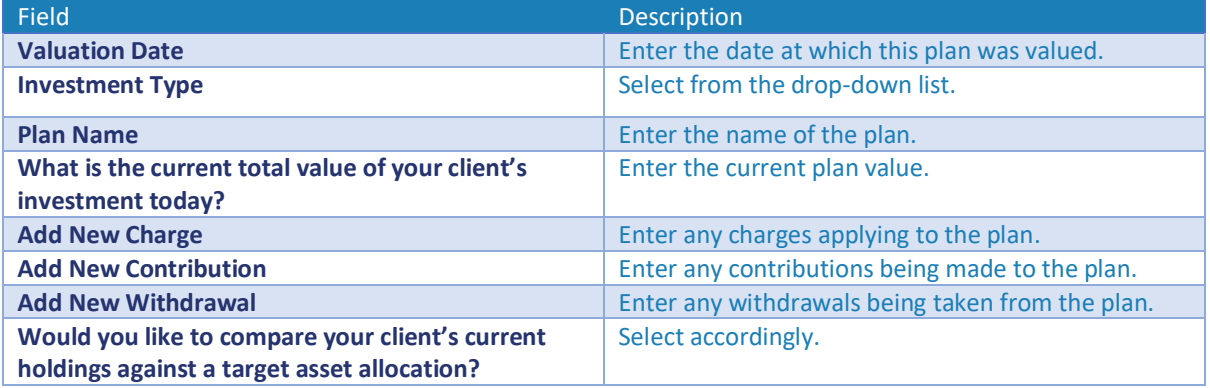

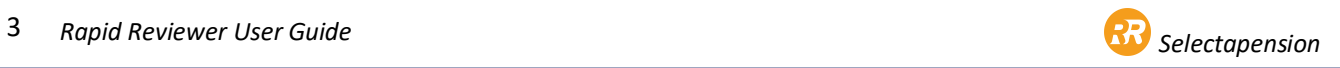

#### <span id="page-4-0"></span>Add New Charge

Please provide deails of any historic charges that were taken during the review period e.g. Current AMC, Adviser Charge and Establishment Fee's.

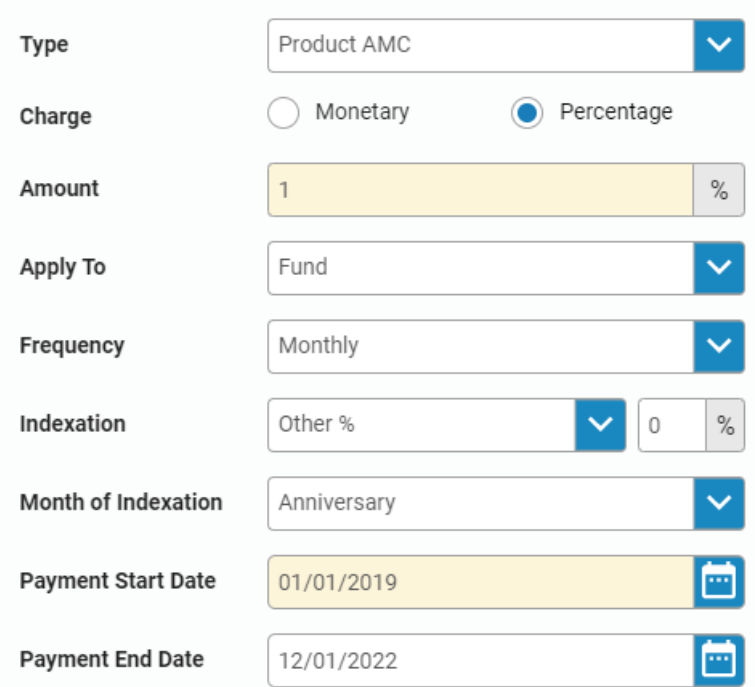

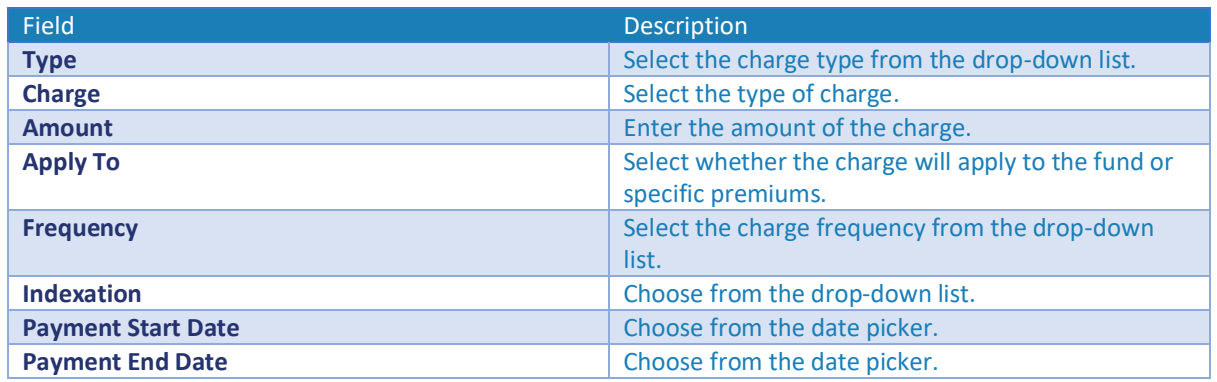

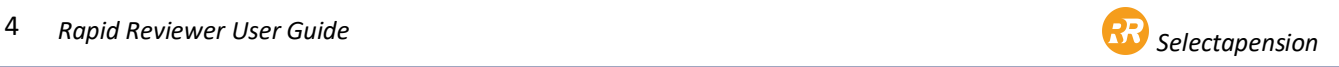

#### <span id="page-5-0"></span>Add New Contribution

Please provide details of any historic contributions which have been made during the review period.

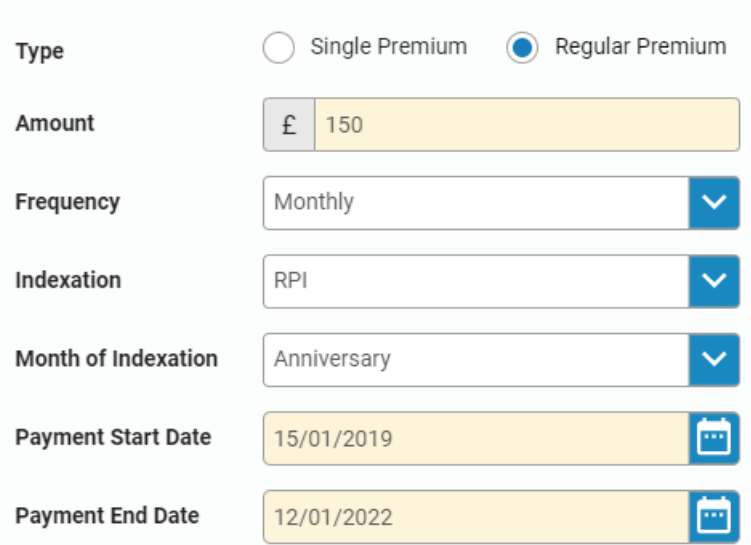

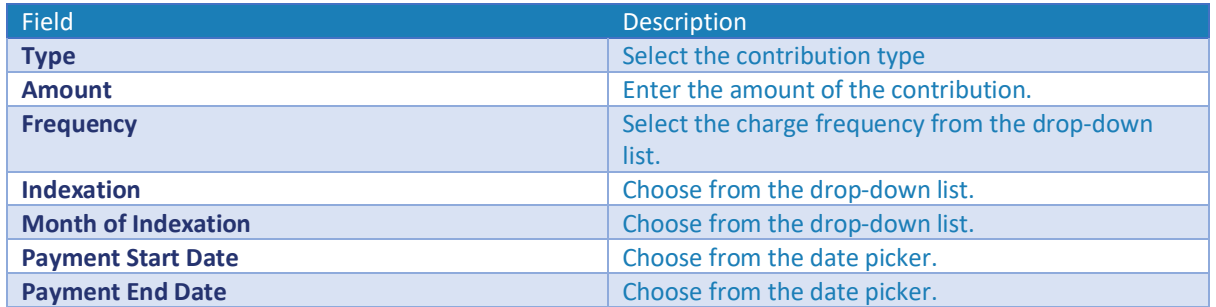

#### <span id="page-6-0"></span>Add New Withdrawal

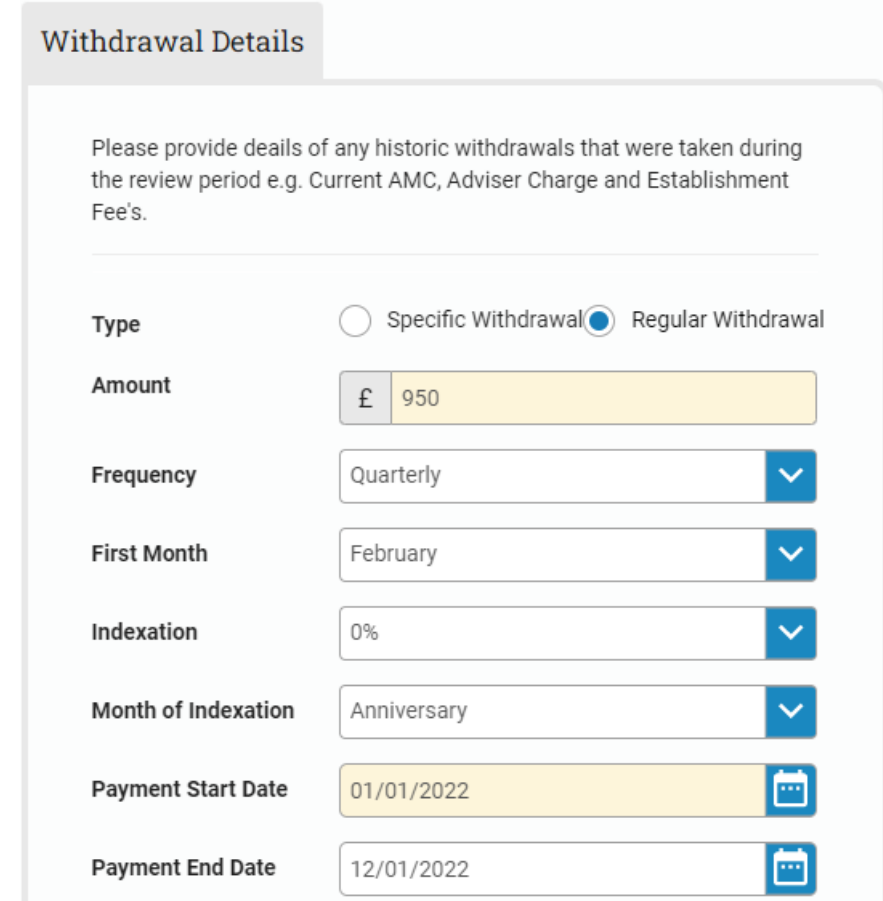

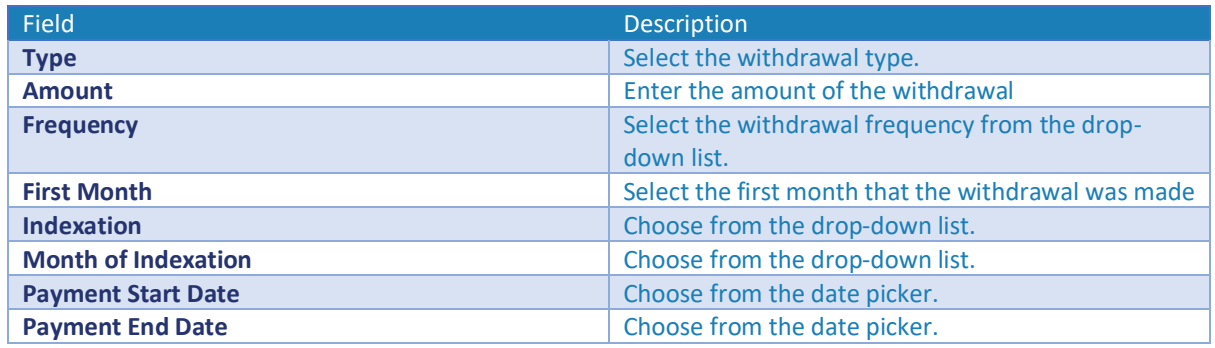

When all details have been added on this page, click Next. This will automatically save the page.

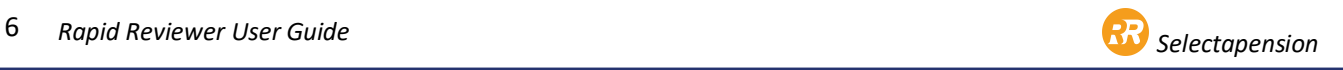

### <span id="page-7-0"></span>Asset Allocation

If you have selected **Yes** to **Would you like to compare your client's current holdings to against a target allocation**, the following page will show.

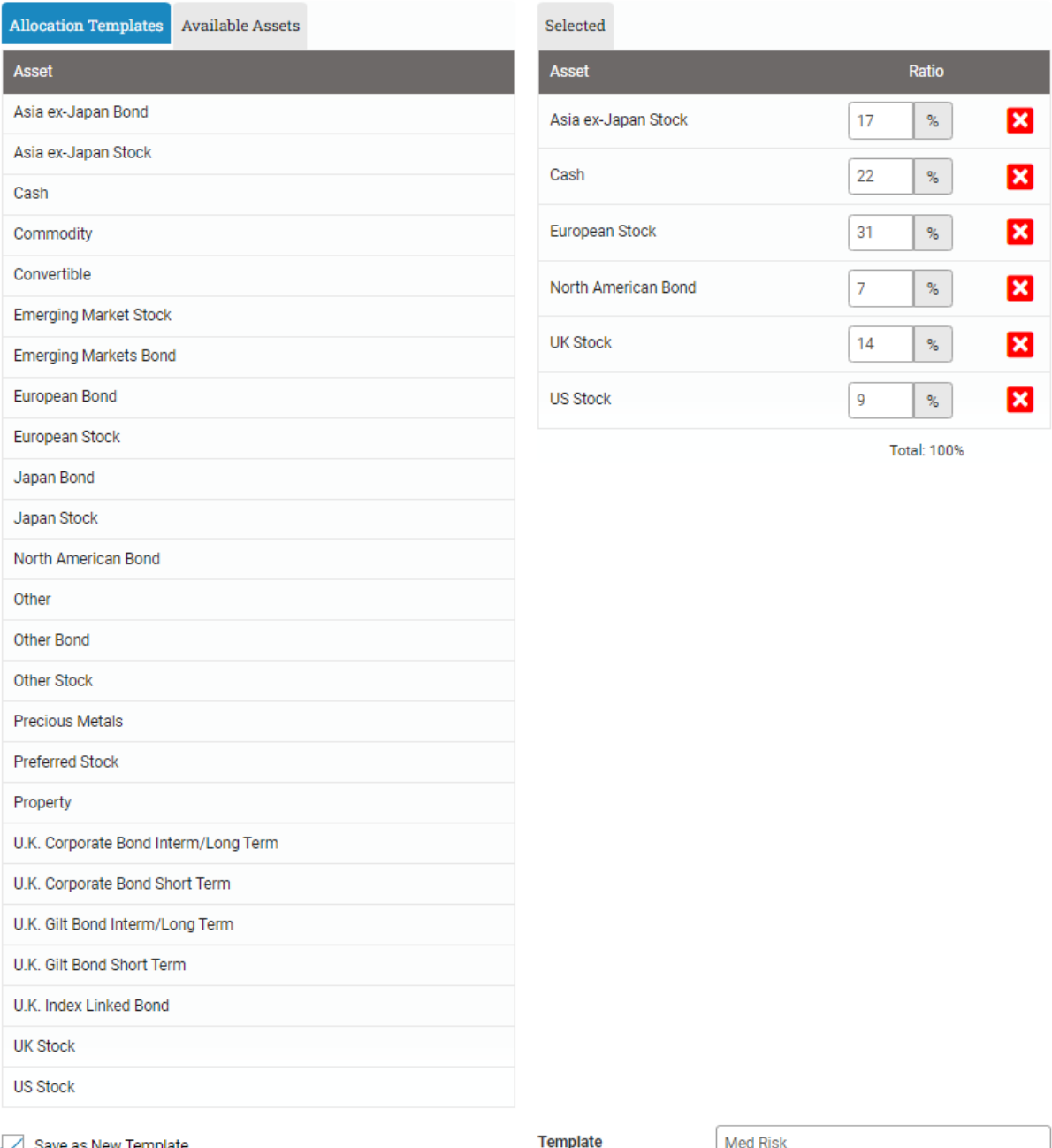

Save as New Template

You can choose target sectors from the **Available Assets** tab and enter the split on the righthand side. This must total 100% split. If you would like to save this template for future use, you can tick the **Save as New Template** box at the bottom of the page and enter the **Template** name. This will then be available in the **Allocation Templates** tab for future use. Any previously created **Allocation Templates** will be available under **the Allocation Templates tab**.

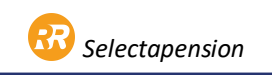

## <span id="page-8-0"></span>Existing Funds

Enter the funds that the client is currently invested in. You can restrict the search parameters by choosing the **Product Provider**, **Fund Manager** or **Sector**. Alternatively, you can type the **name** or **ISIN** into the **Search** box and select Go. This will show a list of matching funds on the right-hand side. You can then click on the correct fund to add it to the **Funds Selected**, below.

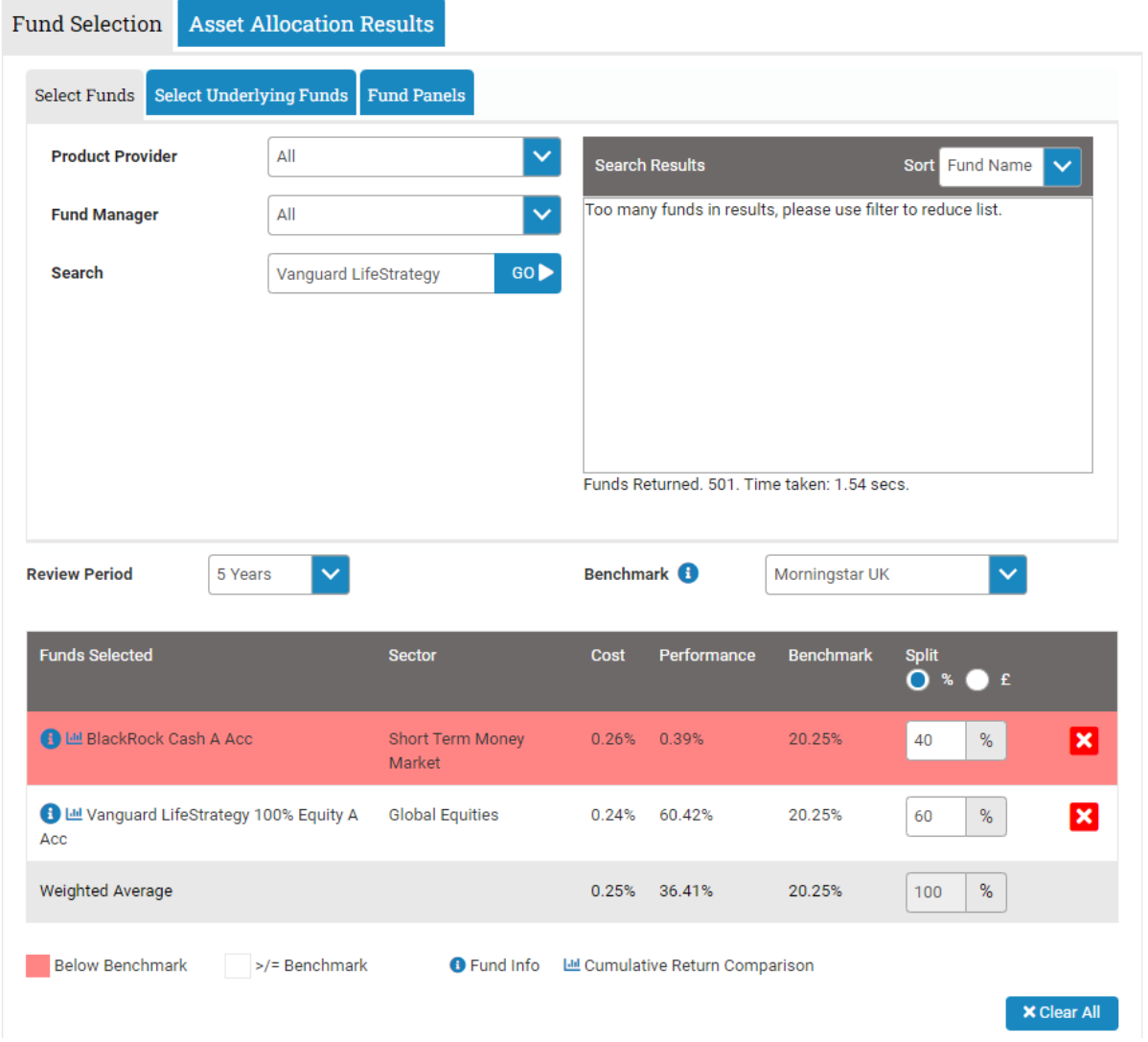

You have the option to change the Review Period in the drop-down list. You can also select the Benchmark to compare against from the drop-down list. The fund will show in red if it is below the chosen benchmark, or in white if it is greater than or equal to the benchmark.

![](_page_8_Picture_4.jpeg)

## <span id="page-9-0"></span>Existing Results

The results page will show all other products that offer this portfolio of funds and how these products would have performed against the existing plan. You can click on each product to see the ongoing charges.

There is an option to remodel the client's investments within the current product. This will take you to a page for remodelling, containing all the data previously entered on the **Existing Funds** page.

![](_page_9_Picture_58.jpeg)

## <span id="page-9-1"></span>Remodelled Funds

On this page, you will get a pencil icon next to each current fund. This allows you to view other funds within the same sector.

![](_page_9_Picture_59.jpeg)

To remodel, click the pencil icon and the system presents a list of other funds within the same sector, sorted by performance. If you wish to replace the existing fund, simply click

![](_page_9_Picture_9.jpeg)

your new choice from the list. Continue through the list of funds, using the pencil icon to identify alternatives. Then click Next. Once you have replaced any funds, select Next to continue.

## <span id="page-10-0"></span>Remodelled Results

This page will show how remodelling the portfolio will affect performance against other products that offer these funds.

![](_page_10_Picture_68.jpeg)

When you select Next you will be taken back to the Existing Details page, where you can enter additional existing plans if required.

Once you have added all of the necessary plans for review, select Next.

#### <span id="page-10-1"></span>Summary Details

This page will show a list of the existing plans that have been entered. You can perform a final edit the plans using the links to the **Results** page, **Existing Funds** and **Remodelled Funds**. Once you are happy with the data that has been entered, click **Report**.

![](_page_10_Picture_69.jpeg)

![](_page_10_Picture_9.jpeg)

![](_page_10_Picture_10.jpeg)

You are able to add notes and select the features that you wish to include in the report. Select as many or few as you like, then use the buttons at the bottom of the page to generate the report.

The system will automatically store a PDF version of the report if you select Create Word Report for compliance purposes.

![](_page_11_Picture_42.jpeg)

![](_page_11_Picture_43.jpeg)

Create Word Report >>

Create PDF Report >>

![](_page_11_Picture_6.jpeg)